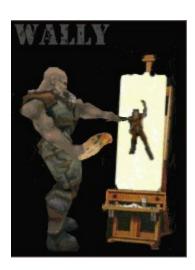

# **Wally Texture Editor for Quake II**

Welcome to Wally v1.0, an editor for Quake II's .wal texture files.

The most up-to-date version of Wally and its FAQs can be found at www.quake2.com/bdp/wally

Click the 'Contents' button at the top of this window to see the contents of this help file.

Wally by Ty Matthews and Neal White III Help file by Tom Cleghorn aka Murgatroyd ©1998

## **Introduction**

Wally is a program for the manipulation of Quake II wal files. It currently allows you to:-

- Load, view and save .wal files.
- Create new textures.
- Browse texture directories.
- Set content and surface flags in textures.
- Edit at a pixel level.
- Add various effects, such as bullet holes, scratches, and so on.
- Import and export PCX, BMP and Quake MIP files.
- Change the palette of a texture.
- Copy and paste to and from the Windows clipboard.
- Resample individual mips within a texture, using ReMip Deluxe.
- Drag-and-drop files into the Wally desktop.

Wally was conceived in order to allow Quake2 editors to bring custom textures into their levels with the maximum of ease, by avoiding the need to convert images between formats in image editing apps and eliminating awkward DOS-prompt programs for the creation of the actual .wal file. It also allows flags to be set in the .wal files defining light levels, transparency and other properties of the texture. Wally is, and always will be, freeware.

## **Version History**

### 0.7 (2/2/1998):

First public release of Wally

### 0.8 (2/16/1998):

### Added some cool stuff:

- ClipBoard paste
- PCX import
- Support for JASC .pal files
- Wally Options menu
- Texture pop-up dialog
- Persistent settings

### And fixed others:

- Fixed texture flags
  - Fixed explorer-type launching

### 0.81 (2/23/1998):

### New/Improved:

- ReMipDeluxe has been implemented :)
- Added Paste As New Texture
- Added Drag-n-Drop support for Wally shortcut

## 0.90 (3/14/1998):

### Bug Fixes:

- Draw Tiled
- Drawing coords bug when scrolled
- Drawing tools draw connected lines

## New/Improved:

- Undo/Redo up to 50 items
- Paintbrush
- Eraser
- Darken
- Lighten
- Scratch
- Bullet Holes
- Brush width
- Brush shape
- Brush intensity
- Texture browsing
- 24bit BMP support
- 24bit clipboard pasting
- Quake1 MIP file support
- Changed File...Import to File...Convert
- View of all four sub-mips at once
- Improved drawing code
- Better drag-n-drop support to Wally icon/screen

### 1.00 (4/14/1998):

### Bug Fixes:

- Fixed always too dark scratch

- Fixed lighten/darken/tint tools after Edit...Paste

## New/Improved:

- Flood fill
- Big cursor for drawing tools
- Constraining tool (vertical/horizontal)
- Pattern paint
- Added some tool widths (4, 6, and 8)
- Copy to clipboard, copy to clipboard tiled
- Mirror, flip, and rotate (left/right, 90-180-270 degrees)
- Three blend filters (light, medium, heavy)
- Spray paint tool
- Color palette tooblar
- Color replacer tool
- 24-bit PCX import
- Added export of BMP and PCX format
- Moved multiple options dialog boxes into one

## **Credits**

Id Software... duh.

Team BDP for just being the best damn TC group on the planet.

To ADarcJedi, Ozric, and Talon: "Thanks for putting up with my crap during our all-nighter ICQ meetings:)"

Thanks to Neal White III for coming aboard and straightening me out :)

Mosquito from Quake2.com, for painting the awesome splash screen and art.

Tom Cleghorn for doing up the Help file and tutorial stuff.

Q11 for beta testing and various bug reporting/enhancement suggestions.

Wally was written in Visual C++ by Ty Matthews <ty@wwa.com> and Neal White III <nwhite@softblox.com>.

This help file was written by Tom Cleghorn <murgatroyd@geocities.com> Remember: Caffeine is your Friend.

The beat goes on.

## **About ReMipDLX**

ReMipDLX was written by Neal White III to resample .mip and .wad files for Quake 1. Since the texture data itself is the same in Q2, ReMipDLX was written into Wally to give maximum sub-mip quality - in most cases, textures resampled by ReMipDLX will turn out with better quality than id's textures; try ReMipping one of the textures from Q2 to see what we mean. If you prefer the look of id's textures, you can set ReMipDLX to create sub-mips of similar quality. If you don't, feel free to go through all the Q2 textures and ReMip them all. Just bear in mind that there are over 2,000 of them:)

Using ReMipDLX

ReMipDLX Options

# .WAL Files:

Quake II, unlike Quake, stores all its textures inside its .pak files in the form of .wal files - a .wal file consists of four images, each half the size of the previous, in order to be able to map textures at different resolutions depending on the distance of the viewer. See the topic <u>Using .WAL Files</u> for more information on the use of .WALs.

## **ReMipDLX Options**

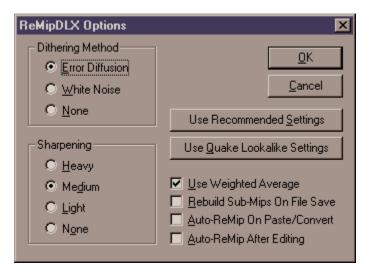

This is the options dialogue for ReMipDLX, which you can access through the View menu.

The Dithering Method options control how ReMipDLX calculates the scaled-down mips. Error Diffusion is recommended. Experiment with these settings if you are having problems with rogue pixels of the wrong colour.

The Sharpening options control the extent to which ReMipDLX sharpens the scaled-down mips. Again, experiment with the settings if your ReMipped textures look wrong.

The Use Recommended Settings button returns ReMipDLX settings to their defaults.

The Use Quake Lookalike Settings sets ReMipDLX to use settings which will give results similar to id's textures.

You can also set ReMipDLX to automatically operate when you save, when you paste or import, and when you have altered the main image with the check-boxes at the bottom. These are set to off by default.

# **Using ReMipDLX**

There are three ways to ReMip a texture - you can simply press F11, you can choose ReMipDLX from the Edit menu, or you can right-click with the pointer tool anywhere on the texture and choose ReMipDLX. This will run ReMipDLX with your settings, and create or update the three sub-mips.

## **Using .WAL Files**

This tutorial assumes that you have already created the .wal files you wish to use in your level; if not, you should read the tutorial on Creating a New Texture first. It would also be helpful to have some idea of how Quake2 reads the textures for its levels - the basics of this can be found in the Quake2 Technical Information section.

There are two ways to use a custom texture in your Quake2 levels; the easier way is to create a subdirectory of Quake2/baseq2 called textures, and place the appropriate .wal file in there, or in a subdirectory of it. If you are creating a large modification to Q2, or your mod uses a new game DLL, you will need to create a different subdirectory of baseq2/ and run Q2 with the command line "quake2 +set game <yourmodname>". All that is different here is that you create your textures directory within Quake2/yourmod/. If you use directories, your directory listing should look something like this:

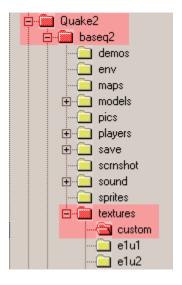

In this example, ALL the custom .wal files would go into the directory C:\Quake2\baseq2\textures\custom\

Alternatively, you can put your textures into a .pak file. To do this, you will need a .pak extracting program - there are plenty available for download on the Internet. This method would be more sensible if you intend to distribute several levels at once, as users can simply place the .pak file into their baseq2 directory and play. Remember, however, that QRAD3 needs the textures OUTSIDE the .pak file in order to perform coloured lighting and radiosity when you compile your level.

Once the .wal files are in place, all you need to do is set up your editor to read the new texture directory and use it in your levels. Remember to distribute the .wal files with your level, or users will not see the new textures.

## **Wally Image Tools**

Click on the icons below to read more about each tool. Most of them should be familiar to you if you have used any standard paint programs. You can constrain the tools to either vertical or horizontal movement by holding the Shift key as you draw; change between the two by pressing the spacebar - the current constrain direction is displayed in the bottom right of the Wally window.

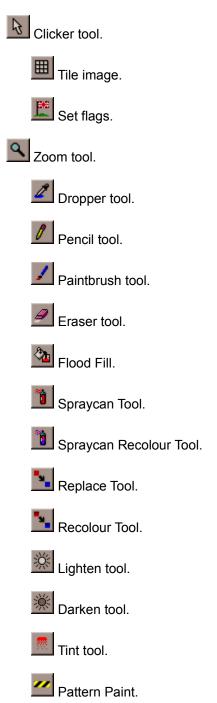

- Scratch tool.
- Bullet Holes tool.
  - ReMip.

## **Set Flags**

This is the Texture Information dialogue:

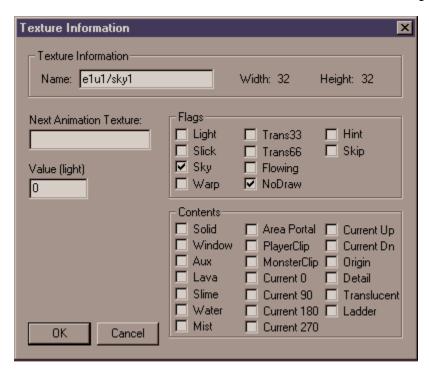

Use this to set content and surface properties of a texture - this will give the properties you set to any brush with the texture, unless you change the settings in your level editor.

The options available are as follows:

**Name** - allows you to specify an internal name for the texture; it is best if the name matches the filename - e.g, a custom texture in "\baseq2\textures\mymod\custom.wal" would be called "mymod/custom"

Width and Height - displays the dimensions of the texture.

**Next Animation Texture** - this allows you to specify a texture to follow the texture in an animation. Use the internal name of the texture, not the path to the file (i.e, "mymod/custom2" instead of "..\textures\ mymod\custom.wal").

**Value (light)** - when the 'light' flag is set, this number will be the intensity of the light given off by the texture.

## **Surface Property Flags:-**

These flags affect only individual faces which have the texture.

Light - Sets the texture to emit light, which is coloured to match the texture in GL mode.

Slick - Sets the texture to act like ice.

**Sky** - Sets the texture to plot the sky set for the level instead of the image in the .wal.

Warp - Sets the texture to shift and swirl like water, lava, and so on.

**Trans33** and **Trans66** - Sets the texture to be 33% or 66% translucent.

**Flowing** - Sets the texture to move. Used with rivers or conveyor belts.

**NoDraw** - The texture will not be drawn in the game.

**Hint** - The texture will be a hint brush. Do not use if you do not understand what these are:)

**Skip** - A face with this texture will be completely ignored by Q2.

### **Content Property Flags:-**

These flags affect the entire brush to which the texture is applied.

Solid - Default for all brushes.

Window - Sets the brush to be a window.

Aux - Not used

Lava - The brush is lava.

Slime - The brush is slime.

Water - The brush is water.

**Mist** - The brush can be walked through.

**AreaPortal** - The brush will block VIS. Refer to your level editor manual.

**PlayerClip** - The player cannot walk through the brush, but other things can.

**MonsterClip** - Monsters cannot walk through the brush, but other things can.

Current 0/90/180/270/up/dn - Use with 'flowing' surface property to set the direction of flow.

Origin - Sets the brush to be an origin. Refer to your level editor manual.

Detail - The brush will not be included in the VIS process. Refer to your level editor manual.

Translucent - The brush allows light to pass through it.

**Ladder** - The brush is a ladder.

Most level editor manuals will go into far more detail about the surface attributes - this is intended as a basic guide, since it is more a level editing matter than a texture matter. You do not need to set these attributes in order to use them in your levels, as any settings in the map will override the flags in the .wal file - it is simply more convenient to have the flags already set when you build your level.

**Tile Image**Click this to display the texture in a 3x3 array; this is useful for checking that a texture has no visible 'seams' - that is, that the edges line up correctly when the texture is repeated.

# Flood Fill

This replaces the colour of the area you click in with the selected colour, up to any change in colour.

**Zoom Tool**Sets the magnification factor of the texture - left-click zooms in, and right-click zooms out.

# **Clicker Tool**

The clicker tool does not affect the image in any way - use it to turn off any editing tools, and right-click on the image with it to bring up the popup menu.

**Dropper Tool**Click on any part of the texture with the Dropper to pick the colour of that part for use with the drawing tools.

# **Pencil Tool**

Use the Pencil to draw freehand onto the image.

## **Paintbrush Tool**

Use the Paintbrush tool to paint onto the image in different shapes and thicknesses of brush. You can change the thickness, shape and intensity of the brush from menus accessed from these buttons on the colour palette:

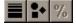

# **Eraser Tool**

Erases pixels to black.

**Lighten**Use this tool to make the texture lighter.

# Darken

Use this tool to make the texture darker.

# Tint

This tool will tint the texture with the currently-selected colour. You can also set the size, shape and intensity of the tint in the same way as the paintbrush.

# Scratch

Draw freehand with this tool to simulate scratches on the surface of the texture.

# **Bullet Holes Tool**

This tool simulates bullet holes on the surface of the texture. Left-click for a small hole, and right-click for a larger one.

**ReMip Button**Press this button to ReMip the texture on the basis of the largest mip.

**Spraycan Tool**This applies paint to the texture in the selected colour to look like a spraypaint or an airbrush has been used.

## **Pattern Paint**

Use this tool to paint a hatched pattern using the two selected colours alternately, similar to a safety hazard strip. Use the left button for narrow stripes and the right for wide stripes. Hold 'F' to reverse the direction of the stripes.

**Spraycan Recolour**Use this tool to spray paint in the same way as the spraycan tool, while retaining the underlying features of the texture.

Replace Colour
Replaces the colour you click on with the selected colour.

# **Wally File Tools**

Click on the icons below to read more about each tool.

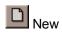

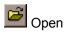

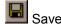

Browse

Convert Image

Export Image

Load Palette

Wally Options

Cut

Сору

Paste

Undo

Redo

Show/Hide Colour Palette Toolbar

About

## New

Creates a new blank texture.

**Open**Opens an existing .wal file.

## Save

Saves the current texture.

# **Browse**

Opens a dialogue to select a folder to browse for .wal files. The .wal files will be shown in tiles in a separate window, from which you can open the files.

Convert Image
Loads an image in 8 or 24-bit BMP, 8-bit PCX or Quake 1 .mip format and converts it to .wal format.

# **Load Palette**

Loads a palette in Quake .lmp or JASC .pal format and converts the current texture to it.

**Wally Options**Allows you to change Wally's settings. See the topic <u>Wally Settings</u> for more detail.

**Export Image**Saves the current texture in Windows bitmap or PCX format.

# **Show/Hide Colour Toolbar**

Click this button to show or hide the Colour Palette Toolbar.

Cut, Copy, Paste
These are the standard Windows 95 clipboard operations, used to transfer information between

**Undo, Redo**Click undo to return an image to its previous state, from before you applied the last change to it. You can undo an undo operation by clicking redo.

# About

Displays a little window telling you all about Wally. Click it again, just to see our names - what fun!

# **Recolour Tool**

Paints the texture with the selected colour, but retains the underlying features of the texture, as though the paint was transparent.

# **Wally Settings**

These are the settings which can be changed for Wally:

Wally Options

ReMipDLX Options

# **Wally Options**

This is the Wally Options dialogue, accessed through the View menu or by clicking the button on the toolbar:

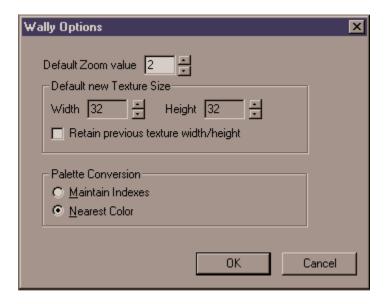

You can change the following settings:

### **Default Zoom Value**

This is the magnification which a texture will be opened at and at which Wally will be set when you start.

### **Default New Texture Size**

A new texture will be created at the dimensions you set here. All textures **must** have dimensions which are multiples of 16.

## Retain previous texture width/height

Check this box to tell Wally to retain old settings.

### **Palette Conversion**

You can change the way Wally resamples the image when you load a new palette. Experiment with the settings if you are getting weird results.

# **Colour Palette Toolbar**

This is Wally's colour selection toolbar:

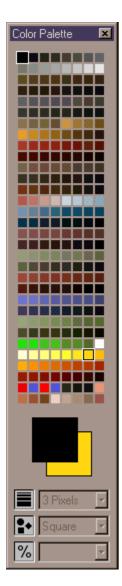

Click with the left button to set the colour to be painted with the left button and click with the right button to set the colour to be painted with the right mouse button. The three menus at the bottom are used to set the thickness, shape and intensity of the selected painting tool. The selected colours are previewed in the two boxes in the middle; the box in the background is the right-button colour and the one in the foreground is the left-button colour.

# File Menu

The commands available from the File menu are:

### New (Ctrl+N)

Creates a new texture. You can specify the name of the texture and its dimensions, which **must** be multiples of 16.

# Open (Ctrl+O)

Opens a .wal format texture.

### Browse (Ctrl+B)

Allows you to bring up a window showing previews of all the .wal files in a directory. You can open files by double-clicking on the preview tile in the browse window.

#### Close

Closes the currently active texture.

## Save (Ctrl+S)

Saves the currently active texture.

#### Save As

Saves the currently active texture to a specific filename.

#### Convert...

Imports an image in PCX, Windows bitmap or Quake 1 .mip format, converting it to .wal format.

## Load Palette (Ctrl+P)

Loads a palette from disk in either Quake .lmp format or JASC .pal format (as exported from PaintShop Pro) and converts the image to it.

#### **Exit**

Quits Wally. Duh.

You can also open textures from the history list at the bottom of the File menu.

# **View Menu**

The commands available in the View menu are:

#### **Toolbar**

Shows or hides the toolbar.

## **Tool Palette**

Shows or hides the tool palette.

### **Status Bar**

Shows or hides the status bar at the bottom.

# Tiled (Ctrl+T)

Toggles the texture window between tiled and untiled - when the window is tiled, it displays nine copies of the texture arranged in a square, allowing you to see what the texture will look like when applied to a large brush.

Options... ReMipDLX Options... Tool Options...

See the topic Wally Options.

# **Edit Menu**

The commands available from the Edit menu are:

# Undo (Ctrl+Z)

Reverts the image to its state before the last action you carried out on it.

# Redo (Ctrl+Y)

Returns an image to its state after an action that has been undone.

## Cut (Ctrl+X), Copy (Ctrl+C), Paste (Ctrl+V/E)

Standard Windows clipboard functionality - you can paste the contents of the clipboard either as a new texture or into the currently active texture.

# Clear (Del)

Scrubs mip 1 of the texture (the largest panel) to black.

## ReMip (F11)

See the topic on ReMip Deluxe.

# **Texture Properties... (F12)**

Displays the Texture Properties dialogue, allowing you to change the surface properties of a texture.

# **Image Menu**

The commands available from the Image menu are:

## **Blend**

Softens the image, blurring it slightly. This is useful when the edges of a seamless texture do not quite line up properly. You can choose between light, medium or heavy blending.

## Mirror (Ctrl+M)

Flips the image in its X-axis (left-right).

## Flip (Ctrl+L)

Flips the image in its Y-axis (top-bottom).

## Rotate (Ctrl+R)

Displays the Rotate Image dialogue, from which you can rotate the image by 90, 180 or 270 degrees clockwise or anticlockwise.

# **Creating a New Texture with Wally**

This is a relatively simple procedure, requiring very little technical expertise; if done correctly, you can produce great-looking results. There are two ways to do it: the quicker way is to draw everything within Wally, and the slower, but better, way is to import an image or photograph from another paint app and use Wally to convert it to a Quake2 texture. For this tutorial, which will show you how to create a cliff texture from a photograph, we will take the longer route. It is assumed that you are capable of basic use of your paint app.

- 1. Find the photo you want to use (or take it, if you have a digital camera, you flashy show-off, you:) and load it into your paint app. Make sure that both dimensions are multiples of 16 (16, 32, 48, 64, 80 etc...), or Wally will not load it Quake2 requires that ALL textures are divisible by 16 in both dimensions. Save it as a 24-bit .bmp image.
- 2. Start Wally, and click on the Convert Image button Use the file selection dialogue to find and open your bmp file. Wally will load the image and convert it to the Quake2 palette, and create the three sub-mips. Click the ReMip button -
  - to resample the image and create the sub-mip images.
  - 3. Your texture should now look something like this:

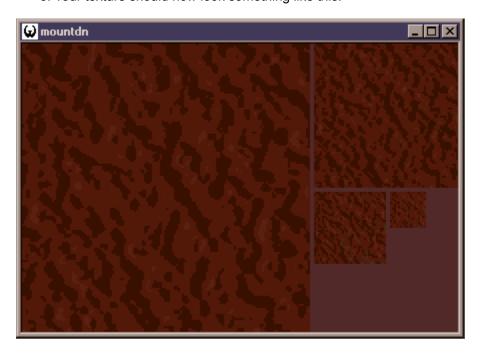

4. Click on the Tile Image button - and you will probably notice that your texture does not mesh properly at the seams - you can see the edge of each tile, something like this:

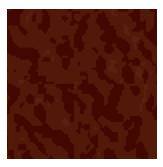

- 5. Staying in Tiled mode, use a combination of the Blend filters (from the  $\underline{\text{Image Menu}}$ ) and straight painting to remove the seams from the texture.
- 6. Save the texture as a .wal file into your custom .wal directory below ..\baseq2\textures\ and make sure you have set the  $\underline{\mathsf{Flags}}$  for the texture name.